### ΕΡΓΑΣΤΗΡΙΟ 3<sup>°</sup> (**Μέρος 1**): Αναζήτηση δορυφορικών εικόνων - Επιλονή περιοχής μελέτης

#### **Επιλογή και περιγραφή περιογή μελέτης**

(διαβάστε και αυτό από το Τμήμα Γεωπληροφορικής & Τοπογραφίας του ΤΕΙ Σερρών): https://drive.google.com/file/d/0B68Yy\_yN9KzObzgzMHlRV3pnTzQ/edit?usp=sharing)

**Σκοπός της άσκησης** είναι η επιλονή της περιογής μελέτης για κάθε φοιτητή /τρια. Κάθε φοιτητής / τρια θα αναζητήσει την κατάλληλη εικόνα για τρεις χρονικές περιόδους (δεκαετία 1980, δεκαετία 2000 και ποόσφατη εικόνα).

3.1Από το site: <u>http://earthexplorer.usgs.gov/</u> βάλτε τον νομό σας ως κριτήριο αναζήτησης (search criteria) – ΕΔΩ ΕΠΙΤΡΕΠΝΤΑΙ ΚΑΙ ΤΑ ΕΛΛΗΝΙΚΑ- π.χ. Παράδειγμα Ηλεία, και πατήστε πάνω στη διεύθυνση να το επικυρώσετε. Θα δείτε ότι έγει εμφανιστεί ένα σημείο με την περιογή αναζήτησης σας.

 $1^{\eta}$  κίνηση μας: Για να έχουμε δικαίωμα να κατεβάζουμε εικόνες πρέπει να γραφτούμε στο site. Αν το κάνουμε πρώτη φορά από το register, αλλιώς αν έχουμε γραφτεί μια φορά χρησιμοποιούμε το login.

*A*ν δεν το καταφέρετε μόνοι σας ελάτε να το κάνετε στο εργαστήριο γεωπληροφορικής.

#### **×USGS**  $\sqrt{2}$

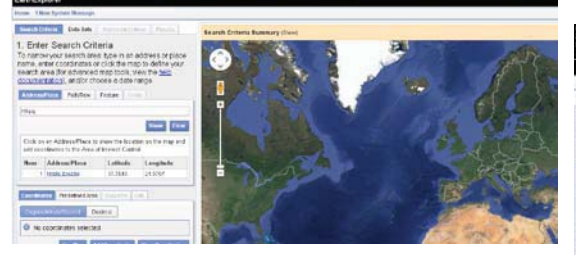

Στη συνέχεια στο μενού Data Search επιλέξτε το Landsat Archive (αρχείο Landsat) και τσεκάρετε να ψάξετε σε L8 OLI/TIRS (ο νέος Landsat 8), σε L7 ETM (2003-present) και L7 (1999-2003) και σε L4-5 TM και

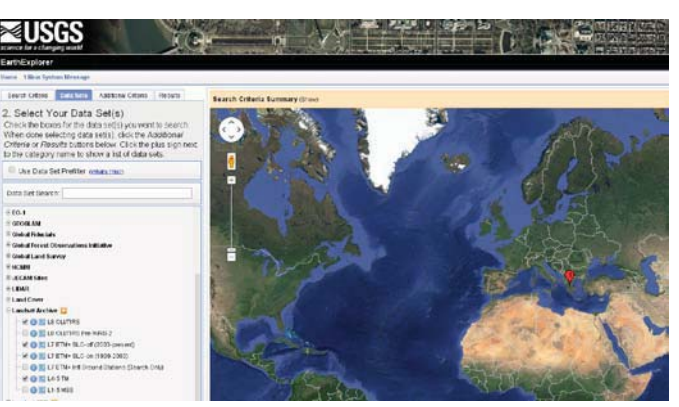

πατήστε Results για να κάνει αναζήτηση στο αρχείο του (με βάση τους επιλεγμένους καταγραφείς).

Οι εικόνες που πληρούν τα κριτήρια μας (περιογή αναζήτησης και καταγραφικά συστήματα) εμφανίζονται ανά δορυφόρο (π.χ. αναμένουμε 4 καρτέλες Data Set), για L8, L7(1), L7(2) και L4-5. Για το παράδεινμα μας (Ηλεία) έβναλε τα παρακάτω αποτελέσματα:

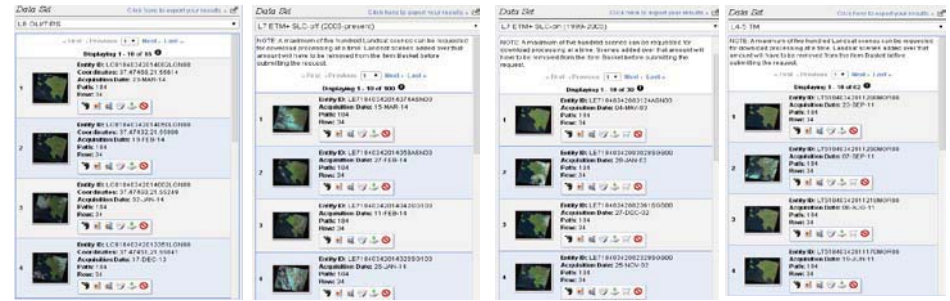

Όπως βλέπετε, υπάργει μια προεπισκόπηση της δορυφορικής εικόνας που υπάργει σε κάθε λήψη δ και δεδομένα εικόνας με το σημαντικότερο την ημέρα λήψης. Εμείς θα πρέπει να διαλέξουμε τρεις

εικόνες μια (1) για την περίοδο 1980-1990 (με βάση τον L4-5), μία για την περίοδο 2000-2005 (με βάση τον L7) και μια (1) για την περίοδο 2012-2013 (με βάση τον L8).

Για να έχουμε την μεγαλύτερη δυνατή φασματική διαφοροποίηση θα πρέπει να επιλέξουμε εικόνες στην καλοκαιρινή περίοδο (κατά προτίμηση Ιουλίου).

#### **ΓΙΑΤΙ;**

και παράλληλα να μην έχουν νέφωση.

ΠΡΟΣΟΧΗ!! Τσεκάρετε αν έχετε δει όλες τις διαθέσιμες εικόνες με το Next (π.χ. για την Ηλεία ο L8 μας δίνει 16 εικόνες).

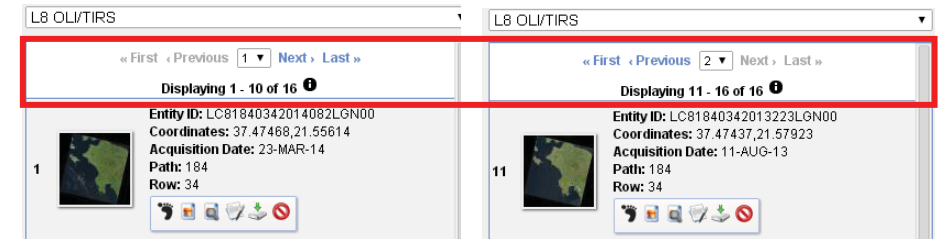

Αν πατήσουμε πάνω στην προεπισκόπηση εικόνας, θα δούμε καλύτερα την επιλεγμένη εικόνα.

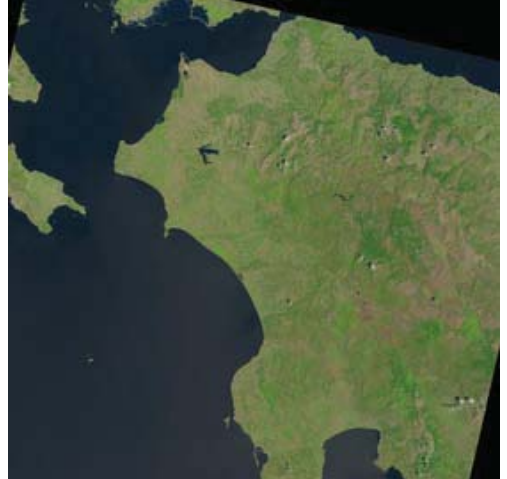

Εδώ βλέπουμε επιλεγμένη την εικόνα με βάση τον L8 και ημερομηνία λήψης: 26 JULY 2013. Αν επιλέγαμε την λήψη στις 10 Ιουλίου 2013 θα είγαμε πολλά σύννεφα

Αφού είμαστε σίγουροι για την εικόνα που θέλουμε και για να κατέβει (downloading) η πραγματική εικόνα (δηλαδή όσες φασματικές εικόνες έχει ή λήψη) πατάμε το Download Options.

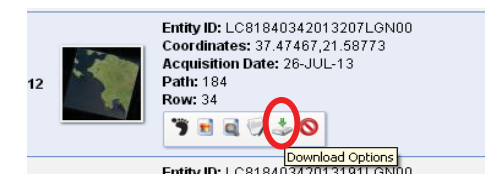

Αν τα έχουμε κάνει όλα σωστά θα πρέπει να μας βγάζει την καρτέλα αυτή, από όπου επιλέγουμε την εικόνα GeoTIFF, που περιλαμβάνει όλη τη διαθέσιμη πληροφορία. ΘΕΛΕΤΕ ΧΩΡΟ ΣΤΟ ΔΙΣΚΟ !!!!

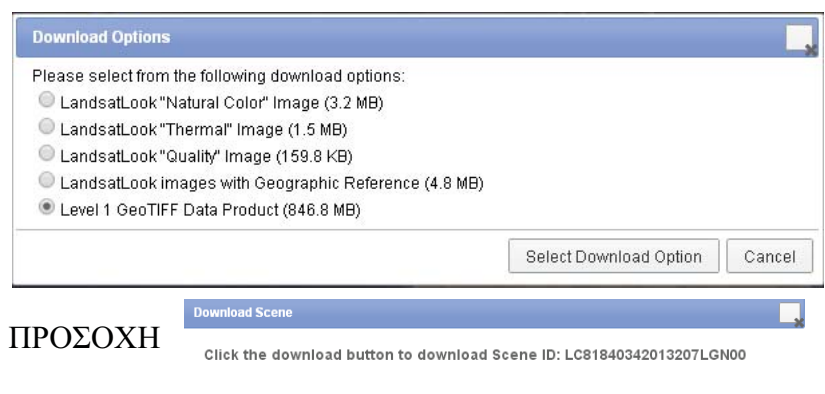

*Ačiζει να σημειωθεί ότι από τη σελίδα αυτή, μπορεί κανείς να παραγγείλει (χωρίς κόστος) δορυφορικές εικόνες που μπορεί προσωρινά να λείπουν. Η διαδικασία γίνεται με τη βοήθεια του*  $\pi$ λήκτρου  $\blacksquare$  (order scene). Δημιουργείται ένας κατάλογος επιλεγμένων εικόνων, ο οποίος  $v$ ποβάλλεται στον φορέα διαγείρισης της ιστοσελίδας. Ο φορέας ετοιμάζει τις εικόνες και ενημερώνει  $\tau$ ον αναλυτή με email ότι μπορεί να τις μεταφορτώσει. παρέγοντάς του ταυτόγρονα και τον αντίστοιγο σύνδεσμο (link).

Όταν κατέβει η εικόνα στον Η/Υ και αφού τη σώσουμε σε σωστή θέση, και αποζιπάρουμε το αργείο θα έγουμε την κάθε ζώνη (μπάντα) της εικόνας μας. Σε περίπτωση που έγουμε κατεβάσει εικόνα Landsat 8, θα έχουμε 11 μπάντες (σε σχέση με τις 7 που ήταν στους προηγούμενους κατανοαφείς).

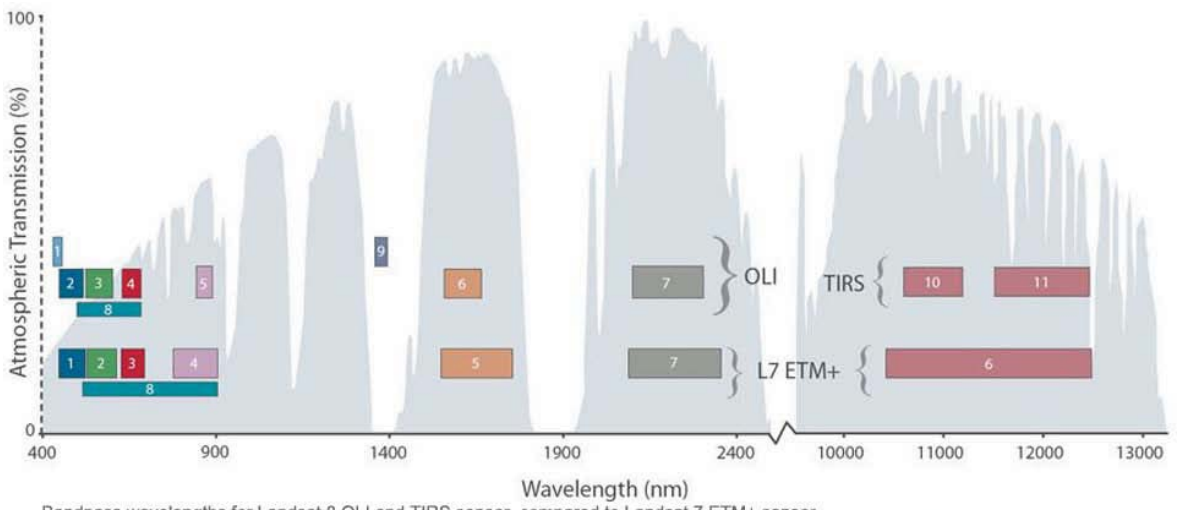

Bandpass wavelengths for Landsat 8 OLI and TIRS sensor, compared to Landsat 7 ETM+ sensor<br>Note: atmospheric transmission values for this graphic were calculated using MODTRAN for a summertime mid-latitude hazy atmosphere (

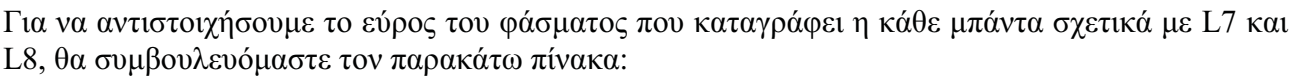

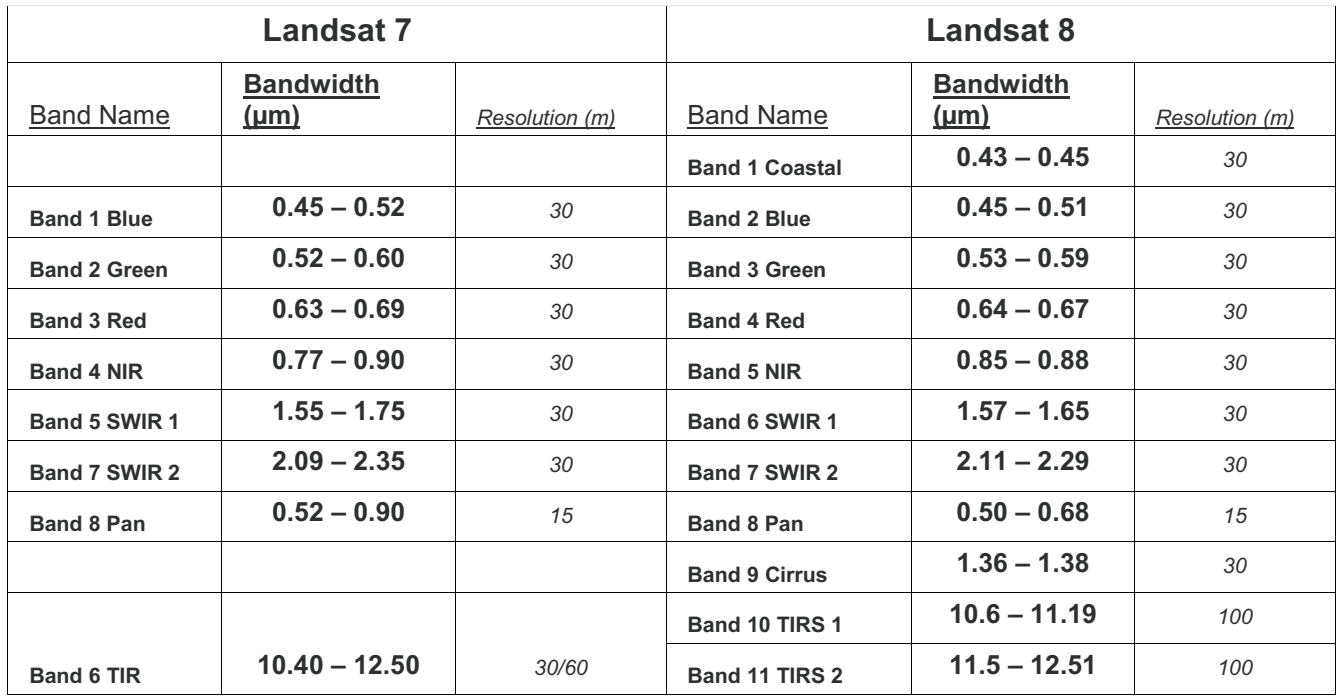

Επειδή τα δεδομένα από Landsat 8 περιλαμβάνουν πρόσθετες ζώνες, οι συνδυασμοί που  $\alpha$ ρησιμοποιούνται για τη δημιουργία σύνθετων RGB διαφέρουν από Landsat 7 και Landsat 5. Για ...<br>παράδεινμα, ζώνες 4, 3, 2, γρησιμοποιούνται για να δημιουργήσουν ένα γρώμα υπερύθρων (CIR).  $\mu$ ε τη γρήση της εικόνας Landsat 7 ή Landsat 5. Για να δημιουργήσετε ένα σύνθετο CIR .<br>χρησιμοποιώντας Landsat 8 δεδομένα, χρησιμοποιούνται οι ζώνες 5, 4, 3.

ΔΙΑΦΟΡΕΣ ΑΝΑΜΕΣΑ ΣΕ Landsat 5 και 7 με Landsat 8

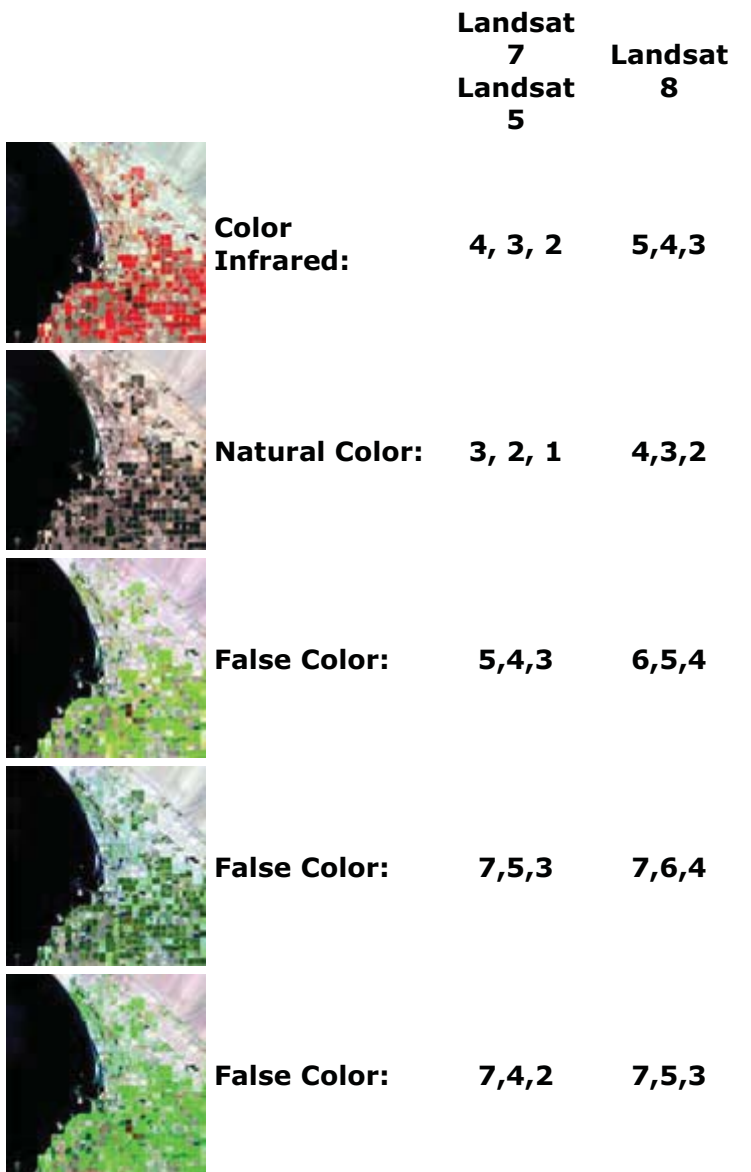

Ο Αισθητήρας OLI Landsat 8 περιλαμβάνει μια νέα μπάντα «παράκτια / αερολύματος (band1)», η οποία μπορεί να γρησιμοποιηθεί με δύο άλλες ζώνες για στενότερη έρευνα των παράκτιων υδάτων και την εκτίμηση της συγκέντρωσης των αιωρούμενων σωματιδίων στην ατμόσφαιρα, όμως, στις περισσότερες περιπτώσεις, στα μοντέλα θα πρέπει να γρησιμοποιούνται οι τιμές της ακτινοβολίας. αυτής της μπάντας.

Μετά το αποσυμπίεσμα, στον L8 θα έχουμε 11 φασματικές εικόνες, με κωδικοποιημένη ονομασία. Η ΒΟΑ είναι μπάντα ακρίβειας των δεδομένων, ενώ υπάρχει και ένα αρχείο μεταδεδομένων.

Π.χ. L (Landsat) C (Combined) 8 (όνομα καταγραφέα) 184 034 (περιοχή λήψης της εικόνας row path) 2013 (χρονιά λήψης), 207 (Ιουλιανή ημέρα π.χ. 207 = 26 Ιουλίου), LGN00 (ο σταθμός εδάφους λήψης των δεδομένων) και Β1 (η μπάντα καταγραφής)  $\Box$ 

![](_page_4_Picture_42.jpeg)

#### ΚΑΙ ΤΩΡΑ??

3.2.1. Για να ανοίξουμε τις εικόνες στο ENVI...

Επιλέγουμε από τη βασική μπάρα το Open External File >> Landsat >> GeoTiff

![](_page_4_Picture_43.jpeg)

Εισάγουμε τις εικόνες. Για να μπορέσουμε να δουλέψουμε με την εικόνα, θα πρέπει να κάνουμε μια πολυφασματική εικόνα και όχι 11 διαφορετικές εικόνες. Για να γίνει αυτό θα πρέπει να τις ενώσουμε σε μια ενιαία, αλλά μόνο αυτές που έχουν ίδια ανάλυση. Θυμηθείτε ποιες είναι αυτές (αλλιώς δείτε τη σελίδα 12). Εμείς στο εργαστήριο μας θα ενώσουμε τις Β1 ως Β7.

3.2.2. Για να γίνει αυτό, θα πρέπει από το κεντρικό μενού να επιλέξουμε **Basic Tools** >> **Layer Stacking.** 

![](_page_5_Picture_2.jpeg)

Θα μας ζητήσει να ορίσουμε το προβολικό σύστημα. Αν δεν το γνωρίζουμε βλέπουμε στα γαρακτηριστικά μιας από τις φασματικές εικόνες.

□ 图 LC81840342013207LGN00 B9.TIF  $\cdots$   $\Box$  Band 1 白 (iii) Map Info - □ Proj: UTM, Zone 34N  $\Box$   $\Box$  Pixel: 30 Meters --- □ Datum: WGS-84 ... □ UL Geo: 20°16'16,70"E, 38°31'46,09"N .... □ UL Map: 436485.000, 4264815.000

Επιλέγουμε για Projection το UTM και για Datum το WGS84, όπως είναι και στις εικόνες μας και εισάγουμε με το Import File τις μπάντες μας (Προσοχή: είπαμε τις πρώτες επτά και όχι ΟΛΕΣ!!!).

![](_page_5_Picture_88.jpeg)

Θα δούμε ότι έγει δημιουργηθεί ένα νέο πολυφασματικό αργείο. Βλέπετε το εύρος φάσματος που διαβάζει κάθε φασματική εικόνα; Μπορείτε να δημιουργήσετε σύνθετη εικόνα στο πραγματικό χρώμα με εύκολο τρόπο;

![](_page_5_Picture_8.jpeg)

Αν όγι τι θα πρέπει να κάνουμε;

Να ορίσουμε εμείς την περιοχή φάσματος κάθε εικόνας.

#### ΠΩΣΣΣΣSOSOS

![](_page_6_Picture_96.jpeg)

Πίνακας από Σελίδα 12 = η μέση τιμή στο εύρος κάθε ζώνης

![](_page_6_Picture_97.jpeg)

.<br>Ο 3.2.3. Για να ορίσουμε τις τιμές στις φασματικές εικόνες, πατάμε δεξί κλικ στην πολυφασματική εικόνα (από το available list) και επιλέγουμε Edit Header >> Edit attributes >> Wavelengths και επιλέγουμε Micrometers ή Nanometers. Μια και τα έχουμε στα micrometers ας επιλέξουμε αυτό!

![](_page_6_Picture_98.jpeg)

Βάζουμε σε κάθε μπάντα την αντίστοιχη μέση τιμή!! Κοιτάμε να είναι σωστά η μονάδα μέτρησης ΚΑΙ ΔΕΝ ΠΑΤΑΜΕ ΟΚ, παρά μόνο όταν τελειώσουμε.

 $\mathbf{\Psi}$  Edit Wavelength values Reset Current Wavelength Values: Layer (Band 1:LC81840342013207LGN00\_B7.TIF) Layer (Band 1:LC61640342013207LGN00\_B7:TIF);<br>Layer (Band 1:LC81840342013207LGN00\_B6.TIF);<br>Layer (Band 1:LC81840342013207LGN00\_B5.TIF); Layer (Band 1:LC81840342013207LGN00\_B4.TIF) Layer (Dand 1:EC01040342013207EGN00\_D4:111);<br>Layer (Band 1:EC81840342013207EGN00\_B3.TIF);<br>Lauer (Band 1:EC81840342013207EGN00\_B2.TIF); Edit Selected Item: Wavelength/FWHM Units: Unknown Micrometers Nanometers OK | Cancel Imp Wavenumber

ΠΡΟΣΟΧΗ στα κόμματα και τελείες και σε πια μπάντα δίνουμε τιμές!!

Αν τα κάνετε όλα σωστά θα πρέπει να έγουμε αυτή την εικόνα, που μπορεί να μας δώσει γρήγορα μια σύνθετη πραγματικού χρώματος.

Παρατηρείστε ότι στο RGB τώρα 4,3,2 και όχι το 3,2,1 (αν δεν καταλαβαίνετε δείτε πάλι τη σελίδα

![](_page_6_Picture_11.jpeg)

Το καλό είναι ότι η εικόνα που έχουμε δημιουργήσει διαβάζεται πια ως αρχείο του ENVI, οπότε δεν χρειάζεται πια να της δίνουμε τις παραπάνω πληροφορίες φάσματος.

# 3.3. Επιλογή υποπεριοχής από τη δορυφορική εικόνα με χρήση μάσκας.

1. Αρχικά διαμορφώνουμε τη μάσκα σε διανυσματική μορφή στο ίδιο προβολικό σύστημα με τη δορυφορική εικόνα (π.χ. WGS 1984). Εδώ θα φτιάξουμε μια μάσκα με βάση το νομό μας. Για το παράδειγμα θα χρησιμοποιήσουμε το νομό Ηλείας. Διαμορφώνουμε ένα πολυγωνικό αρχείο με το όριο του νομού αυτού και με παγκόσμια προβολική αναφορά.

2. Στη συνέχεια εισάγουμε το διανυσματικό αρχείο από το κεντρικό μενού File  $\gg$  Open Vector File και επιλέγουμε το αρχείο τύπου Shapefile (\*.shp). Το πρόγραμμα θα εισάγει αυτό το αρχείο σε ένα δικό του μορφότυπο (\*.evf) και θα μας ρωτήσει πως θα το ονομάσουμε, σε ποια διεύθυνση καθώς και για τη γεωαναφορά του. Αν το αφήσουμε όπως είναι θα σωθεί στον ίδιο φάκελο που ήταν και το αρχικό διανυσματικό αρχείο.

 $\bullet$  ENVI 4.7 **Mect Vector Filenz** Import Vector Files Paramete File Basic Tools Classification Available Vectors List  $\Box$ ok Avepeuvinon de: GIS DATA  $\sqrt{9100}$ Open Image File File Options **BIHITA WORK** b Onen Vector File Available Vector Layer<br>[Layer: HLIA\_WGS84.shp Проврата<br>*Суура*ра Open Remote File Open External File 6 Input Additional Files... | Delete Επιφάνεια<br>εργασίας Layer Name<br>Layer: HLIA\_WGS84.shp  $\begin{tabular}{|c|c|} \hline \quad \quad & \quad \quad & \quad \quad \\ \hline \hline \begin{tabular}{c} \hline \quad \quad & \quad \quad & \quad \quad \\ \hline \begin{tabular}{c} \hline \quad \quad & \quad \quad & \quad \\ \hline \quad \quad & \quad \quad & \quad \quad \\ \hline \quad \quad & \quad \quad & \quad \quad \\ \hline \end{tabular} \end{tabular}$ Output Result to ⊙ File ○ Memory <sup>D</sup> Enter Output Filename [.evf] Choose πολογιστής<br>μου **G:VANTE TEN ESSONSM2 SPRING 2014/BEM** Q Όνομα αρχείος v Avoyso<br>v Asupo Output to Memory for All **O**έσεις δικ apefile [".shp] Native File Projection  $\boxed{\mathsf{New...}}$ plnfo (\* mil)<br>restation DGN (\* dgn) |<br>|Arbitrary<br>| Reggraphic Lat/Lo DVF (".dvf) in İnterchange (\* e00)<br>XLG (\* ddi,\* dg)<br>.m Chapter (NAD 27)<br>UTM<br>State Plane (NAD 27)<br>State Plane (NAD 83) Datum... WGS-84 Units... Degrees Load Vect...  $-10x$ 3. Φορτώνουμε το διανυσματικό αρχείο στην οθόνη  $\boxed{0K}$   $\boxed{\text{Cared}}$ όπου έχουμε τοποθετήσει την εικόνα. Load selected και αν η εικόνα μας είναι στο Display 1, Name Layer HLIA\_WGS84.shp<br>File: G:\ZANTE TENLESSONS\12\_SPRING 2014\REMO επιλέγουμε αυτό Proj. Lieographic<br>Datum: WGS-84 Select All Layers | Deselect All Layers Load Selected | Remove Selected

Θα ανοίξει μια νέα καρτέλα με το αρχείο αυτό φορτωμένο σε αυτή.

και στην καρτέλα που θα εμφανιστεί (Vector parameters) επιλέγουμε ένα γρώμα του περιγράμματος του νομού μας, για να φαίνεται καλά στην εικόνα (π.χ. κόκκινο). Μην την σβήσετε αυτή την καρτέλα θα την χρειαστούμε.

![](_page_7_Picture_7.jpeg)

Πρέπει να έχουμε μια τέτοια εικόνα, όπου στη συνολική εικόνα θα φαίνεται το περίγραμμα του vouoú.

![](_page_8_Picture_2.jpeg)

**4. Ano the knotter Vector parameters**  $\epsilon \pi \lambda \acute{\epsilon}$ yous File >Export active layer to ROI. Ay the έγετε κλείσει από το Available Vectors List >> Export Layers to ROI και επιλέγουμε την εικόνα που θέλουμε να το συσχετίσουμε (εδώ την πολυφασματική που δημιουργήσαμε). Εδώ θέλουμε μάσκα θα κάνουμε μετατροπή όλων των εγγραφών του πολυγωνικού αρχείου σε ένα ROI. Πατάμε OK.

Evaλλακτικά μπορούμε να χτίσουμε μάσκα και από το πολυγωνικό αρχείο (\*.evf) χωρίς τη μετατροπή σε ROI, οπότε παρακάμπτουμε το στάδιο 4 και πάμε κατευθείαν στο 5.

![](_page_8_Figure_5.jpeg)

5. Για να χτίσουμε τη μάσκα μας, θα πρέπει να έχουμε φορτωμένη την εικόνα σε ένα Display και από το βασικό μενού επιλέγουμε Basic tools >> masking >> build mask" και επιλέγουμε το Display μας. Από το Mask Definition >> Options >> Import ROIs και επιλέγουμε αυτό που έχουμε δημιουργήσει, *ή κατευθείαν στο Import EVFs.* 

Μετά διαλέξτε ένα όνομα για τη μάσκα που θέλετε να δημιουργήσετε και πατήστε Apply. Τώρα στα Avialable bands list θα έχει δημιουργηθεί μια μάσκα με τιμή 0 έξω από το πολύγωνο και 1 μέσα σε αυτό.

![](_page_8_Picture_8.jpeg)

![](_page_8_Picture_109.jpeg)

6. Τώρα μπορούμε να χρησιμοποιήσουμε την εικόνα « $0 - 1$ » σαν μάσκα για την δορυφορική εικόνα μας. Από το Basic tools >> Apply mask.

Επιλέγουμε την εικόνα μας (π.χ. την πολυφασματική εικόνα) και δίνουμε ένα νέο όνομα στην αποκομμένη δορυφορική εικόνα. Στην προτροπή για Mask value = 0 το αποδεχόμαστε.

Για να αποκοπεί η εικόνα στα ακριβή όρια του νομού μας, επιλέγουμε από το Spatial Subset το αντίστοιχο ROI ή EVF και όχι το Full Scene

![](_page_9_Picture_4.jpeg)

Συνθετικό έγχρωμο 7,5,3 (το αντίστοιχο 7,4,2 στον Landsat 7) για παρακολούθηση της βλάστησης. Αριστερά το δάσος της Φολόης (δάση δρυός) και δεξιό το βουνό Λαπίθας επτά χρόνια μετά από τη φωτιά (διαφορές στην αναβλάστηση του καμένου δάσους)

![](_page_9_Picture_6.jpeg)

![](_page_9_Picture_7.jpeg)

#### ΕΡΓΑΣΤΗΡΙΟ 3<sup>°</sup> (Μέρος 2): Μετασχηματισμοί - Διαχείριση πολλαπλών εικόνων – Δείκτες βλάστησης

#### Μετασγηματισμοί Εικόνας

Οι μετασγηματισμοί εικόνας συνήθως περιλαμβάνουν το γειρισμό πολλαπλών ζωνών των δεδομένων, είτε από μία μόνο πολυφασματική εικόνα είτε από δύο ή περισσότερες εικόνες της ίδιας περιογής που έγουν αποκτηθεί σε διαφορετικές γρονικές στιγμές (δηλαδή σε δεδομένα πολύγρονικής εικόνας). Έτσι και αλλιώς οι μετασχηματισμοί εικόνας παράγουν "νέες" εικόνες από δύο ή περισσότερες πηγές, οι οποίες δίνουν έμφαση σε ιδιαίτερα χαρακτηριστικά ή σε ιδιότητες ενδιαφέροντος, καλύτερα από τις αρχικές εισαγόμενες εικόνες.

Οι βασικοί μετασχηματισμοί εικόνας εφαρμόζουν απλές αριθμητικές ενέργειες στα δεδομένα εικόνας. Η αφαίρεση εικόνας (image subtraction) συγνά γρησιμοποιείται για να προσδιοριστούν οι αλλαγές που έγουν επέλθει μεταξύ εικόνων που συλλέγτηκαν σε διαφορετικές ημερομηνίες. Τυπικά, δύο εικόνες που έγουν καταγωρηθεί γεωμετρικά, γρησιμοποιούνται με τις τιμές των εικονοστοιγείων (φωτεινότητα) σε μια εικόνα (1) για να αφαιρεθούν από τις τιμές των εικονοστοιχείων στην άλλη (2). Η κλιμάκωση της προκύπτουσας εικόνας (3), προσθέτοντας μια σταθερή τιμή (127 στην προκειμένη περίπτωση) στις εξαγόμενες τιμές θα έχει ως αποτέλεσμα μια κατάλληλη «διαφοροποίηση»

![](_page_10_Picture_5.jpeg)

εικόνας. Σε μία τέτοια εικόνα, περιογές στις οποίες έγουν υπάρξει λίγες ή καθόλου αλλαγές (A) μεταξύ των αργικών εικόνων, θα έγουν συνακόλουθες τιμές φωτεινότητας γύρω στο 127 (μέσογκρι τόνοι), ενώ οι περιοχές αυτές όπου έχει επέλθει σημαντική μεταβολή (Β) θα έχουν τιμές υψηλότερες ή χαμηλότερες από 127, φωτεινότερες ή σκοτεινότερες ανάλογα με την «κατεύθυνση» της αλλαγής στην ανακλαστικότητα μεταξύ των δύο εικόνων. Αυτού του τύπου μετασχηματισμού εικόνας μπορεί να είναι χρήσιμος για τη χαρτογράφηση των αλλαγών στην αστική ανάπτυξη γύρω από πόλεις και για τον προσδιορισμό των περιογών όπου εμφανίζεται αποψίλωση των δασών, όπως σε αυτό το παράδειγμα.

Η διαίρεση εικόνας ή ο φασματικός λόγος (spectral ratioing) είναι μία από τους πιο κοινούς μετασχηματισμούς που εφαρμόζεται στα δεδομένα εικόνας. Η διαίρεση εικόνας χρησιμεύει στο τονισμό ανεπαίσθητων διακυμάνσεων στις φασματικές αποκρίσεις των διαφόρων επιφανειακών καλύψεων. Διαιρώντας τα δεδομένα από δύο διαφορετικές φασματικές ζώνες, η προκύπτουσα εικόνα ενισχύει διακυμάνσεις στις κλίσεις των καμπυλών φασματικής ανάκλασης μεταξύ των δύο διαφορετικών φασματικών εύρων, τα οποία αλλιώς μπορούν να συγκαλυφθούν από  $\tau$ l $\subset$ 

διακυμάνσεις φωτεινότητας των εικονοστοιχείων σε κάθε μια από τις ζώνες. Το ακόλουθο παράδειγμα επεξηγεί την έννοια του φασματικού λόγου. Η υγιής βλάστηση ανακλά έντονα στο εγγύς-υπέρυθρο τμήμα του φάσματος, ενώ απορροφά έντονα το ορατό ερυθρό. Άλλοι τύποι επιφανειών, όπως το έδαφος και το νερό, παρουσιάζουν σγεδόν ίση ανακλαστικότητα σε αμφότερα εγγύςυπέρυθρα και ερυθρά τμήματα. Έτσι, ένας λόγος εικόνας Landsat MSS Band-7 (Εγγύς-υπέρυθροο - 0,8 έως 1,1 mm) διαιρούμενη με τη Ζώνη 5 (Ερυθρό - 0,6 έως 0,7 mm) θα είχε ως αποτέλεσμα σε αναλογίες πολύ μεγαλύτερες από 1,0

![](_page_10_Picture_9.jpeg)

για τη βλάστηση και αναλογίες περίπου 1.0 για το έδαφος και το νερό. Έτσι η διάκριση της βλάστησης από άλλους τύπους κάλυψης της επιφάνειας ενισγύεται σημαντικά. Επίσης, μπορεί να είμαστε σε καλύτερη θέση να προσδιορίσουμε τις περιοχές με μη υγιής βλάστηση, οι οποίες παρουσιάζουν χαμηλή ανάκλαση στο εγγύς-υπέρυθρο, καθώς οι αναλογίες θα είναι χαμηλότερες από ό,τι για της υγιή πράσινη βλάστηση.

Ένα άλλο πλεονέκτημα του φασματικού λόγου είναι ότι, επειδή ψάχνουμε σε σχετικές τιμές (δηλαδή αναλογίες) αντί απόλυτων τιμών φωτεινότητας, διακυμάνσεις σε σκηνές φωτισμού μειώνονται ως αποτέλεσμα τοπογραφικών επιδράσεων. Έτσι, αν και η απόλυτη ανακλαστικότητα για κλίσεις καλυπτόμενες από δάσος μπορεί να διαφέρει ανάλογα με τον προσανατολισμό τους σε σχέση με το φωτισμό του ήλιου, η αναλογία της ανακλαστικότητας τους μεταξύ των δύο ζωνών πρέπει πάντοτε να είναι παρόμοια. Πολυπλοκότερες αναλογίες που αφορούν τα ποσά και τις διαφορές μεταξύ φασματικών ζωνών για διάφορους αισθητήρες, έγουν αναπτυγθεί για την παρακολούθηση των συνθηκών βλάστησης. Ένας ευρέως χρησιμοποιούμενος μετασχηματισμός εικόνας είναι ο Κανονικοποιημένος δείκτης βλάστησης (NDVI), ο οποίος έχει χρησιμοποιηθεί για την παρακολούθηση των συνθηκών βλάστησης σε ηπειρωτική και παγκόσμια κλίμακα γρησιμοποιώντας το Advanced Very High Resolution Radiometer (AVHRR) έναν αισθητήρα επί της σειρά των δορυφόρων ΝΟΑΑ.

![](_page_11_Figure_2.jpeg)

Οι διαφορετικές ζώνες των πολυφασματικών δεδομένων συγνά συσγετίζονται σε μεγάλο βαθμό και ως εκ τούτου περιέχουν παρόμοιες πληροφορίες. Για παράδειγμα, οι μπάντες 4 και 5 Landsat MSS (πράσινο και ερυθρό, αντίστοιχα) συνήθως έχουν παρόμοιες οπτικές εμφανίσεις καθώς οι ανακλαστικότητες για τους ίδιους τύπους κάλυψης της επιφανείας είναι σγεδόν ίσες. Οι τεχνικές μετασχηματισμού εικόνας που βασίζονται σε πολύπλοκη επεξεργασία των στατιστικών γαρακτηριστικών των

πολύ-φασματικών συνόλων δεδομένων μπορούν να γρησιμοποιηθούν για τη μείωση αυτών των πλεοναζόντων δεδομένων και της συσγέτισης μεταξύ των ζωνών. Ένας τέτοιος μετασγηματισμός ονομάζεται ανάλυση κυρίων συνιστωσών (principal components analysis). Το αντικείμενο του παρόντος μετασγηματισμού είναι η μείωση της διαστατικότητας (δηλαδή ο αριθμός των ζωνών) στα δεδομένα, και η συμπίεση όσο το δυνατόν περισσότερης πληροφορίας στις αρχικές ζώνες σε λιγότερες ζώνες. Οι "νέες" ζώνες που προκύπτουν από αυτή τη στατιστική διαδικασία ονομάζονται συνιστώσες. Η διαδικασία αυτή επιχειρεί να μεγιστοποιήσει (στατιστικά) την ποσότητα των πληροφοριών (ή της διακύμανσης) από τα αρχικά δεδομένα μέσα στο ελάχιστο αριθμό των νέων συνιστωσών. Ως ένα παράδειγμα της χρήσης της ανάλυσης κύριων συνιστωσών, ένα σύνολο δεδομένων εφτά μπαντών, Thematic Mapper (TM), μπορεί να μετασγηματισθεί έτσι ώστε οι τρείς πρώτες κύριες συνιστώσες να περιέχουν πάνω από 90 τοις εκατό των πληροφοριών στις επτά αργικές ζώνες. Η ερμηνεία και ανάλυση αυτών των τριών ζωνών των δεδομένων, συνδυάζοντας τους είτε οπτικά είτε ψηφιακά, είναι απλούστερη και πιο αποτελεσματική από τη προσπάθεια γρήσης όλων των αργικών επτά ζώνες. Η ανάλυση των κύριων συνιστωσών και άλλων πολύπλοκων μετασχηματισμών, μπορεί να χρησιμοποιηθεί είτε ως μία τεχνική ενίσχυσης, για τη βελτίωση της οπτικής ερμηνείας ή για τη μειώσει του αριθμό των ζωνών, στο να χρησιμοποιηθεί ως είσοδος στις διαδικασίες ψηφιακής ταξινόμησης, όπου θα συζητηθεί στην επόμενη ενότητα.

#### Δείκτες Βλάστησης

#### H Κόκκινη Ακμή (Red Edge)

Επειδή η κόκκινη περιοχή και η περιοχή στο κοντινό υπέρυθρο είναι παρακείμενες (η κόκκινη είναι περίπου μεταξύ 600 και 700 nm και η περιοχή στο κοντινό υπέρυθρο αρχίζει στα περίπου 700 nm και εκτείνεται στα περίπου 1.200 nm), η χαμηλή ανάκλαση της βλάστησης στην κόκκινη περιοχή ακολουθείται αμέσως με μια απότομη αύξηση της ανακλαστικότητας στο κοντινό υπέρυθρο. Αυτή η απότομη αύξηση της ανάκλασης στην περιοχή 690-730 nm είναι γνωστή ως η κόκκινη ακμή (red  $edge).$ 

![](_page_12_Figure_1.jpeg)

Μετακίνηση της κόκκινης ακμής, λόγω της αλλαγής στην συγκέντρωση γλωροφύλλης. Η υψηλή γλωροφύλλη αυξάνει την απορρόφηση στην κόκκινη περιοχή και ωθεί την κόκκινη ακμή προς τα μεγαλύτερα μήκη κύματος.

Στο παραπάνω γράφημα, μπορούμε να δούμε την ανάκλαση από τρία φυτά από το ίδιο είδος. Η διαφορά μεταξύ των τριών είναι η συγκέντρωση χλωροφύλλης. Οι κόκκινες, κίτρινες και πράσινες γραμμές είναι από φυτά με γαμηλή, μέση και υψηλή συγκέντρωση γλωροφύλλης, αντίστοιγα. Καθώς η συγκέντρωση χλωροφύλλης αυξάνεται, η απορρόφηση στην κόκκινη περιοχή επίσης αυξάνεται, με αποτέλεσμα να υπάρχει χαμηλότερη ανάκλαση. Επιπλέον, η περιοχή μέγιστης απορρόφησης αυξάνεται σε πλάτος. Αυτό προκαλεί την κόκκινη ακμή να κινηθεί προς τα μεγαλύτερα μήκη κύματος (προς το κοντινό υπέρυθρο) και η κλίση της να μειωθεί (λιγότερο κατακόρυφη). Οι περισσότεροι δείκτες βλάστησης εκμεταλλεύονται τη διαφορά της ανάκλασης μεταξύ της ορατής και κοντινής υπέρυθρης περιοχής. Επειδή η χλωροφύλλη βρίσκεται κυρίως σε φυτά και έχει μοναδική απορρόφηση στην κόκκινη περιοχή, αυτή η περιοχή συχνά επιλέγεται για τους δείκτες, αντί να χρησιμοποιηθεί η ορατή περιοχή στο σύνολό της.

#### Δείκτης Βλάστησης Κανονικοποιημένης Διαφοράς (NDVI)

Η πρώτη φορά που η ανάκλαση στην κόκκινη και εγγύς υπέρυθρες περιοχές συνδυάστηκαν, ήταν στην μέτρηση του δείκτη φυλλώδης περιοχής index (LAI) σε δασικά δέντρα. Ο πρώτος αυτός δείκτης χρησιμοποίησε την αναλογία κοντινό υπέρυθρο προς κόκκινο (NIR/RED) και στη συνέχεια εφαρμόστηκε με τη χρήση δορυφορικών δεδομένων από τους δορυφόρους LANDSAT / MSS της NASA. Περαιτέρω μελέτες διαπίστώσαν ότι η κανονικοποιημένη εκδοχή της αναλογίας λειτουργεί καλύτερα σε ορισμένες περιπτώσεις, κι έτσι δημιουργήθηκε ο Δείκτης Βλάστησης Κανονικοποιημένης Διαφοράς (NDVI). Ο δείκτης αυτός είναι η αναλογία της διαφοράς της ανάκλασης στο κοντινό υπέρυθρο και στο κόκκινο, που διαιρείται με το άθροισμα αυτών. Λαμβάνει τιμές από -1 (καθόλου βλάστηση) μέγρι +1 (πλούσια βλάστηση).

 $[NDVI = (NIR - Red) / (NIR + Red)]$ 

Αργότερα διαπιστώθηκε οτι το NDVI ήταν συνδεδεμένο με πολλές ιδιότητες των φυτών. Ήταν, και σε πολλές περιπτώσεις εξακολουθεί να είναι χρήσιμος για τον προσδιορισμό της κατάστασης της υγείας των φυτών, να παρουσιάζει φαινολογικές αλλαγές, την εκτίμηση της πράσινης βιομάζας και της απόδοσης των καλλιεργειών, καθώς και σε άλλες εφαρμογές. Ωστόσο, το NDVI έγει ιδιαίτερες αδυναμίες. Οι ατμοσφαιρικές συνθήκες και τα λεπτά σύννεφα μπορούν να επηρεάσουν τον υπολογισμό του NDVI όταν γρησιμοποιούνται δορυφορικά δεδομένα. Όταν η κάλυψη βλάστησης είναι χαμηλή, ό,τι είναι κάτω από την κόμη της βλάστησης συμβάλλει στο καταγραφόμενο σήμα ανάκλασης. Αυτό μπορεί να είναι γυμνό έδαφος, κατάλοιπα βλάστησης ή κάποιο άλλο είδος βλάστησης. Καθένα από αυτά τα έχει ιδιαίτερη και διαφορετική φασματική απόκριση από την βλάστηση που μελετάται.

#### Βελτίωση εικόνας – πολυφασματικός λόγος – πολυφασματική διαφορά (Spectral ratioing)

Ο πολυφασματικός λόγος προκύπτει από τη διαίρεση των DN (ψηφιακών τιμών) ενός φασματικού καναλιού με τα DN ενός άλλου καναλιού. Αποσκοπεί στη βελτίωση της εικόνας, καθώς οι λόγοι αυτοί μεταβιβάζουν (διατηρούν) τα χαρακτηριστικά τους ανεξάρτητα από τις διαφορές στη φωτεινότητα.

![](_page_13_Picture_3.jpeg)

Στο παράδειγμα αυτό, τα πλατύφυλλα ή τα κωνοφόρα είχαν τελείως διαφορετικές τιμές στη φωτεινή από τη σκιασμένη πλευρά, αλλά ο λόγος τους είναι ο ίδιος χωρίς να επηρεάζεται από τη σκίαση.

#### Που χρησιμεύουν:

Στην αναγνώριση γαρακτηριστικών που δεν είναι εύκολα διακριτές στις αργικές εικόνες.

#### Δύο βασικές αναλύσεις: 1. Ανάλυση Κύριων Συνιστωσών 2. Δείκτες βλάστησης

#### Ανάλυση Κύριων Συνιστωσών

Στόχος: Η μείωση της φασματικής πληροφορίας, με τη σημαντικότερη από αυτή να διατηρείται σε λίγους άξονες (συνήθως στους πρώτους τρεις) ενώ οι υπόλοιποι τείνουν να κυριαργούνται από αποτελέσματα θορύβου και απορρίπτοντας τα τμήματα αυτά, ο όγκος των δεδομένων μειώνεται χωρίς ουσιαστική απώλεια πληροφοριών.

Με την PCA, μπορούμε να μειώσουμε τον φασματικό όγκο, να χρησιμοποιηθεί ως τεχνική βελτιστοποίησης της εικόνας πριν την οπτική ερμηνεία, αλλά και να αποτελέσει υλικό εισόδου για την ταξινόμηση της εικόνας (ως αρχικά δεδομένα). Οι συνιστώσες αυτές μπορούν να χρησιμοποιηθούν και ως εικόνες εισόδου για σχηματισμό σύνθετων εικόνων.

Ο μετασχηματισμός  $DN_1 = a_{11}DN_A + a_{12}DN_B + a_{13}DN_C + a_{14}DN_D$  $DN_{II} = a_{21}DN_A + a_{22}DN_B + a_{23}DN_C + a_{24}DN_D$  $DN_{III} = a_{31}DN_A + a_{32}DN_B + a_{33}DN_C + a_{34}DN_D$  $DN_{IV} = a_{41}DN_A + a_{42}DN_B + a_{43}DN_C + a_{44}DN_D$  $DN<sub>L</sub>$  - DN<sub>IV</sub> - DNs οι νέες εικόνες  $DN_A$  -DN<sub>D</sub> - DNs οι αρχικές εικόνες a<sub>11</sub> a<sub>12</sub> a<sub>44</sub> - συντελεστές μετασγηματισμού

![](_page_13_Figure_12.jpeg)

Τελευταία η PCA έχει δειχθεί ότι έχει ειδική εφαρμογή στην περιβαλλοντική παρακολούθηση. Σε περιπτώσεις όπου παρέχονται πολυφασματικές εικόνες για δύο ημερομηνίες, οι ζώνες και από τις δύο εικόνες μπορούν να περαστούν από την PCA σαν να προέργονταν από μία εικόνα και να αναδειγτούν οι αλλαγές μεταξύ των δύο ημερομηνιών.

Image Sharpening

Independent Com MNF Rotation Color Trancforn

**Band Ratios Principal Compo** 

Transform Filter Spectral Map Vector Topographic Radar Window Help

 $\mathbf{r}$  11

3.4. Ανοίχτε για Ζάκυνθο τις πολυφασματικές εικόνες LandSat για τις τέσσερις περιόδους (1984, 1990, 2001, 2011) που θα βρείτε στο φάκελο GIS REMOTE LABORATORY > ...LANDSATS Envi formats.

Θα τρέξουμε αρχικά τέσσερις PCA με βάση την κάθε χρονιά.

#### Από το βασικό μενού επιλέξτε Transform >> **Principal Components >> Forward PC Rotation** >> Compute New Statistic and Rotate

Επιλέξτε μια από τις εικόνες (π.χ. ZANTE 24 06 1984)

Υπάρχει η δυνατότητα να επιλέξουμε μέρος από τις μπάντες (εδώ λέει ότι έχει επιλέξει 6 από έξι) - Spectral subset, να επιλέξουμε τμήμα της περιοχής όπου θα γίνει η επεξεργασία – Spatial Subset και Select Mask Band (ΤΑ ΞΕΡΟΥΜΕ ΑΥΤΑ!).

Εμείς τα αφήνουμε όπως έχουν και πατάμε ΟΚ.

Θα μας εμφανίσει μια καρτέλα μαθηματικών παραμέτρων όπου μπορούμε να τροποποιήσουμε. Τα βασικά σημεία της:

1) Μας δίνει ένα αρχείο στατιστικών αποτελεσμάτων (.sta),

2) Μπορούμε να κάνουμε τους υπολογισμούς είτε με Covariance είτε με Correlation matrix

3) Να καθορίσουμε πόσους άξονες θα παραχθούν από την PCA (είτε να καθοριστούν από τις ιδιοτιμές – eigenvalues).

Σε κάθε περίπτωση αν δεν επιλέξουμε να καθοριστούν από τις ιδιοτιμές, βλέπουμε ότι για το αργείο που επιλέξαμε μόνο οι δύο πρώτοι άξονες δίνουν το σύνολο σχεδόν της φασματικής πληροφορίας.

![](_page_14_Picture_12.jpeg)

![](_page_14_Picture_113.jpeg)

 $\Box$ 0080

Αν τα κάνουμε όλα σωστά, θα έγουν φορτωθεί στο Availabe List και έξι άξονε (PC Bands) με βάση την PCA. Ανοίχτε ένα True color και ένα RGB με βάση τις τρεις πρώτες μπάντες της PCA.

Θα πρέπει να έχετε μια τέτοια εικόνα. Με την PCA δεν κάνουμε αναγνώριση (χρειάζεται εργασία πεδίου) αλλά μας βοηθά στο να διακρίνουμε διαφορετικές καταστάσεις (π.χ. κοιτάξτε την περιοχή του αεροδρομίου ή στο Βασιλικό).

![](_page_15_Picture_3.jpeg)

3.5. Για να δούμε που είχαμε τις μεγαλύτερες χωρικές μεταβολές, θα ενοποιήσουμε δύο χρονιές σαν μια εικόνα (του 1984 και 2011) και μετά θα τρέξουμε μια PCA με τις δύο εικόνες μαζί και θα δούμε μια RGB με βάση τους τρεις πρώτους άξονες της PCA.

Το ξέρετε από τα προηγούμενα πως ενοποιούμε εικόνες (Layer stacking τις δύο εικόνες και χρησιμοποιώντας την ίδια μάσκα).

Στο τέλος θα πρέπει να έγουμε αυτό το αποτέλεσμα, όπου με έντονο μωβ οι πολύ μεγάλες αλλαγές και με πράσινο οι μικρότερες.

![](_page_15_Picture_7.jpeg)

## 3.5. Υπολογισμός δείκτη NDVI

Με βάση τις δύο προηγούμενες εικόνες υπολογίστε τον αντίστοιχο NDVI.

Από το βασικό μενού επιλέξτε Transform >> NDVI

Επιλέγουμε την εικόνα (που θέλουμε να αναλύσουμε) και τρέχουμε το δείκτη.

#### ΠΡΟΣΟΧΗ:

![](_page_16_Picture_92.jpeg)

Στην καρτέλα που θα μας βγάλει θα πρέπει να βάλουμε στο RED την κόκκινη μπάντα και στο IR την IR μπάντα (με βάση πως εμφανίζονται στη λίστα).

Π.χ. στον Lansat 5 και 7 όπου είναι το IR θα βάλεται το 3 και όπου το  $RED \tau 0 4$ 

Στον Landsat 8 είναι το IR το 5 και το RED το 4.

Γενικά θα πρέπει να έχουμε τα δασωμένα με λευκότερο χρώμα και τα γυμνά με σκουρότερο χρώμα (αν σας βγαίνει το αντίθετο, αντιστρέψε τα νούμερα στο R και Near IR (π.γ. από 3 4 σε 4 3).

Επιλέγουμε Byte στο Output Data Type και

Σώζουμε στο δίσκο μας με ένα σωστό αρχείο.

Επειδή με αυτό τον τρόπο ο υπολογισμός του δείκτη και η σειρά που εισαγθεί η υπέρυθρη και κόκκινη μπάντα εξαρτάται από τον δορυφορικό καταγραφέα (με πιθανά λάθη αν δεν έχουμε επιλέξει το σωστό), ένας γρηγορότερος και ασφαλέστερος τρόπος είναι να επιλέξουμε τους δείκτες βλάστησης από το Βασικό Μενού  $\gg$  Spectral  $\gg$  Vegetation analysis  $\gg$  Vegetation Index Calculation.

Από αυτή την επιλογή και με βάση τις υπάρχουσες μπάντες, το πρόγραμμα θα υπολογίσει όλους τους δυνατούς δείκτες βλάστησης (π.χ. για το Landsat θα υπολογίσει πέρα από τον NDVI και το Simple Ratio = απλός δείκτης βλάστησης RED/IR). \* Με αυτή την επιλογή (και με την υπάρχουσα έκδοση ENVI δεν υποστηρίζεται ο Landsat 8).

![](_page_16_Picture_15.jpeg)

Αν θέλουμε να δούμε τον ΝDVI με ένα έγχρωμο σύνθετο που να αναδεικνύεται η βλάστηση φτιάξτε το σύνθετο Δείκτης βλάστησης NDVI - composite (R=IR band, G=NDVI, B = Green Band).

#### **NDVI**

![](_page_16_Picture_18.jpeg)

![](_page_16_Picture_19.jpeg)

**NDVI - RGB** 

![](_page_16_Picture_93.jpeg)

#### Άσκηση1η:

Με βάση το νομό που έχετε χρεωθεί να δημιουργήσετε:

1. Τρεις δορυφορικές εικόνες Landsat με βάση την περίοδο 1984 - 2013 (η 1<sup>η</sup> το 1984, η 2<sup>η</sup> μεταξύ  $2000 - 2005$  και η 3<sup>η</sup> το 2013).

2. Παρουσιάστε αυτές τις εικόνες σε True color

3. Διαμορφώστε ένα χάρτη αλλαγών με βάση την PCA για τους συνδυασμούς: 1984 - 2000 (2005), 1984 - 2013 και 2000 (2005) - 2013 και αξιολογήστε τις μεταβολές. Σε ποια περίοδο παρατηρείται τις μεγαλύτερες μεταβολές (εξηγήστε τις απαντήσεις σας)

4. Διαμορφώστε τις αντίστοιχες εικόνες NDVI με βάση τις τρεις χρονιές και διαμορφώστε τα αντίστοιχα σύνθετα RGB με βάση την άσκηση. Παρατητείτε αλλαγές στη βλάστηση ανάμεσα στις χρονιές;